# Adicionando conteúdo aos espaços do Fectar

MaFEA - Making Future Education Accessible PR2 - Guiding successful adoption

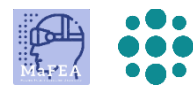

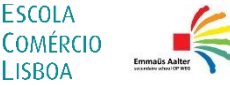

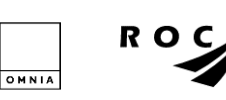

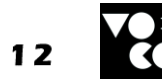

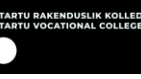

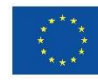

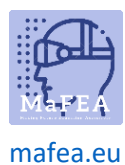

# Adicionando conteúdo aos espaços do Fectar

Para ver um exemplo da maioria dos tipos de conteúdo, abra este link no navegador de internet do seu dispositivo móvel[: https://share.fectar.com/KRHVY.](https://share.fectar.com/KRHVY)

O conteúdo em um espaço Fectar é construído usando "spots". Os spots são localizações para guardar o seu conteúdo e ajudam-no a encontrar e editar conteúdo rapidamente. A estrutura é:

O Fectar Studio > Espaço > Spot > Conteúdo.

Se um modelo de espaço estiver sendo usado, abra o modelo de espaço para ver quais pontos já existem. No modelo "Estágio básico com holograma e modelo 3D", os pontos existentes são:

- 1 x holo apresentador -spot.
- 1 x vídeo -spot.
- 3 x modelos 3D -spots.
- 1 x ponto de áudio.
- 1 x imagem 2D -spot.

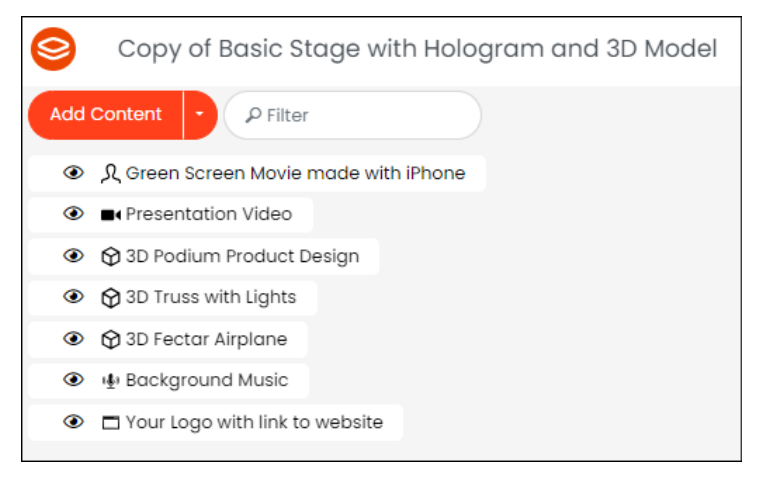

Os spots ajudam-no a ver facilmente o que existe num espaço e, em seguida, a planear quais dos spots devem ser atualizados com o seu próprio conteúdo. É sempre possível adicionar novos pontos.

O conteúdo também pode ser adicionado ao Fectar antes de abrir quaisquer espaços, ao visualizar a página do Gerenciador de arquivos.

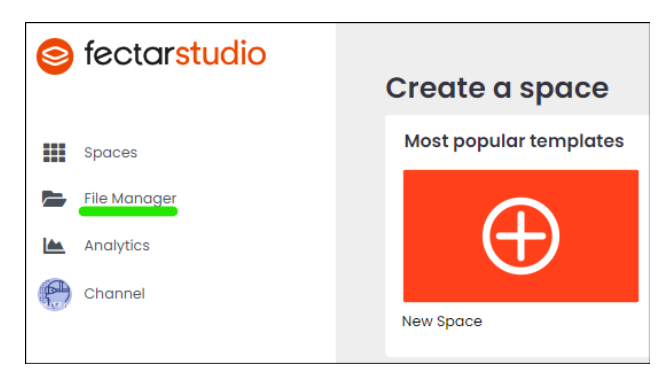

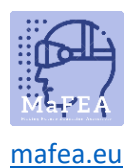

Não importa onde o conteúdo é adicionado, ele pode ser encontrado novamente na página Gerenciador de arquivos. O mesmo conteúdo pode ser reutilizado para qualquer um dos seus espaços Fectar. Não é necessário adicionar o mesmo conteúdo várias vezes.

Há uma grande quantidade de conteúdo gratuito já disponível no Fectar. Na página File Manager -, navegue pela categoria Conteúdo Livre para ver se já existe conteúdo adequado para seus espaços Fectar.

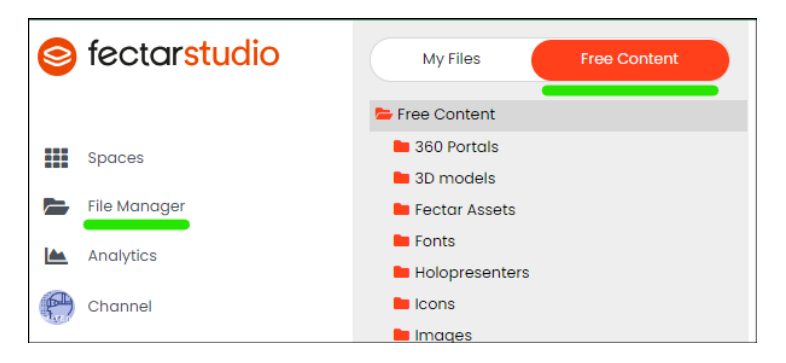

# Índice

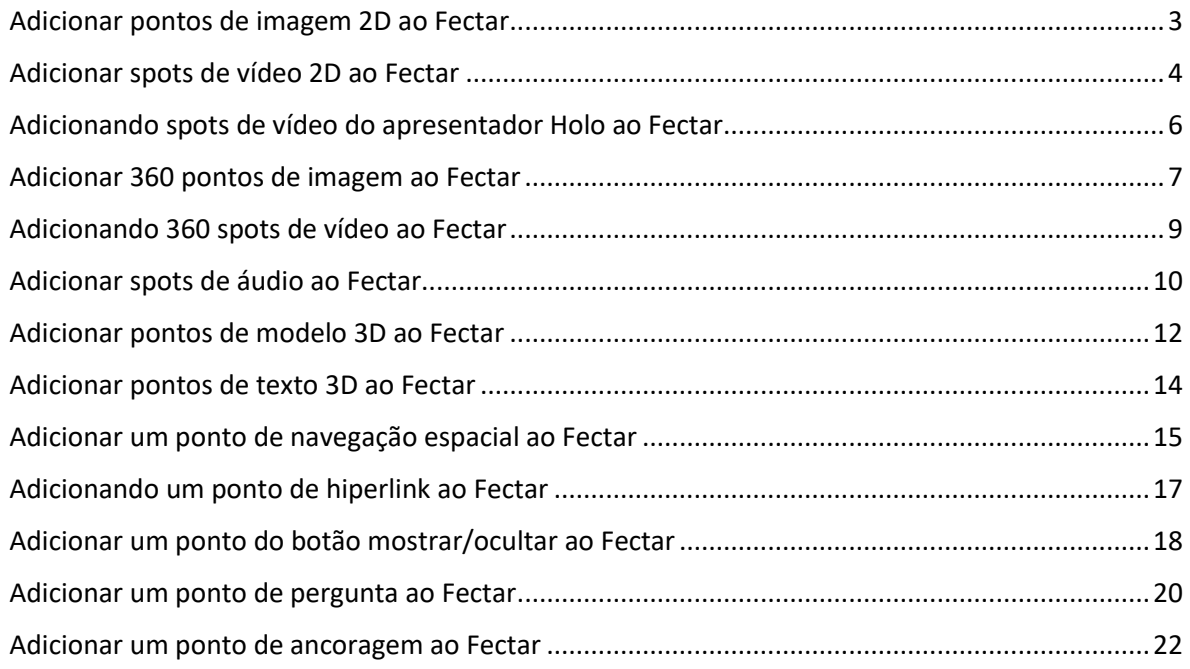

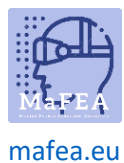

<span id="page-3-0"></span>Adicionar pontos de imagem 2D ao Fectar [Leia mais sobre os requisitos de arquivo para imagens 2D.](https://support.fectar.com/hc/en-nl/articles/4409226740625-What-are-the-file-requirements-for-Images-)

1. No seu espaço, clique na seta lateral Adicionar Conteúdo e, em seguida, clique em Adicionar local.

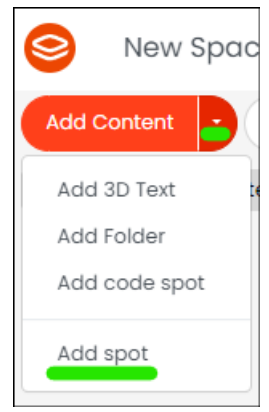

2. Selecione o ponto de imagem.

a.

a.

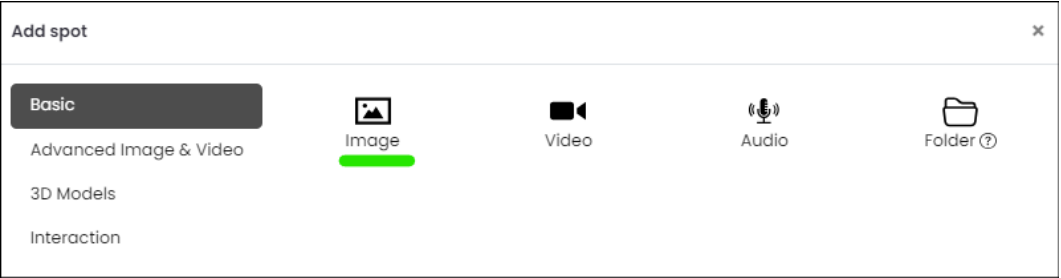

3. Nas configurações locais, clique no botão Selecionar imagem.

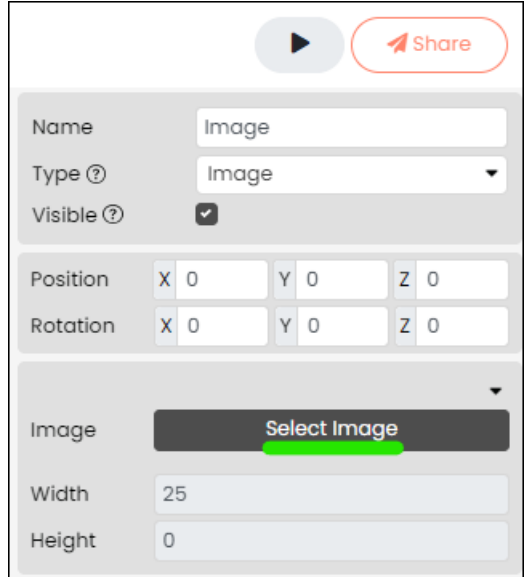

a. 4. Selecione uma imagem 2D existente ou carregue uma a partir do seu dispositivo.

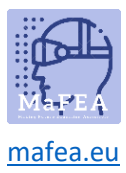

a.

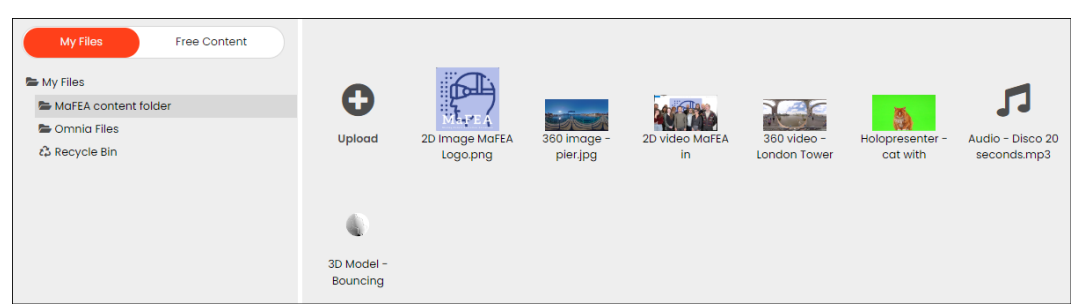

5. Renomeie o local para que seja fácil reconhecê-lo mais tarde.

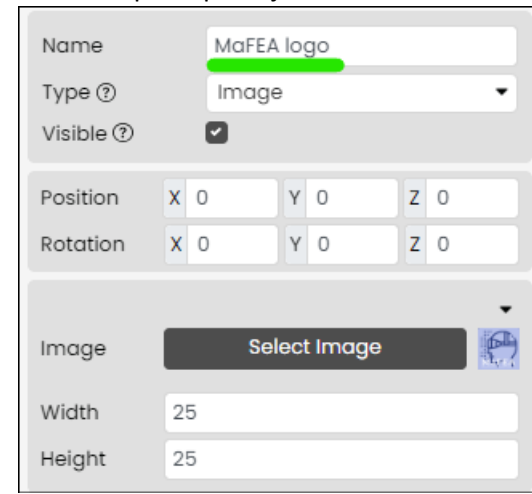

A imagem 2D foi adicionada. Para obter informações sobre como editar um spot de imagem 2D, leia o guia "Gerenciando conteúdo em espaços Fectar".

#### <span id="page-4-0"></span>Adicionar spots de vídeo 2D ao Fectar [Leia mais sobre os requisitos de arquivo para vídeos.](https://support.fectar.com/hc/en-nl/articles/4409232436881-What-are-the-file-requirements-for-Videos-)

1. No seu espaço, clique na seta lateral Adicionar Conteúdo e, em seguida, clique em Adicionar local.

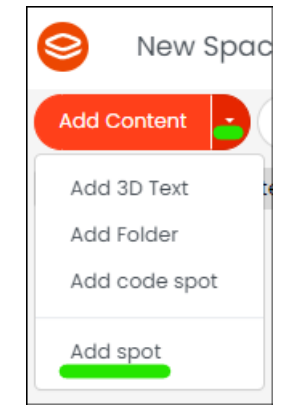

2. Selecione o Vídeo -spot.

a.

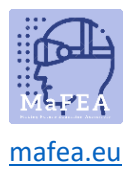

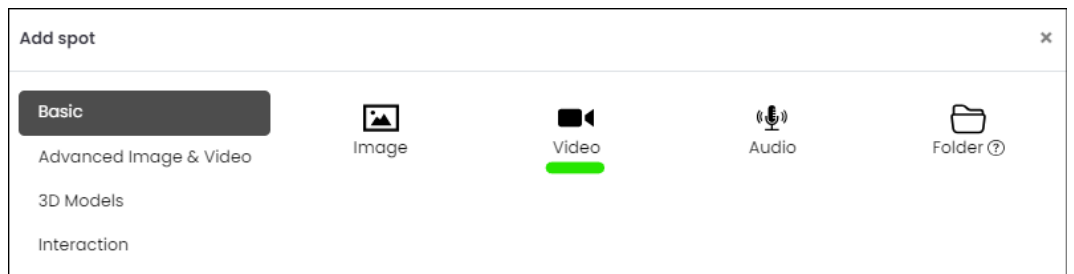

a.  $\Box$ 3. Nas configurações locais, clique no botão Selecionar vídeo.

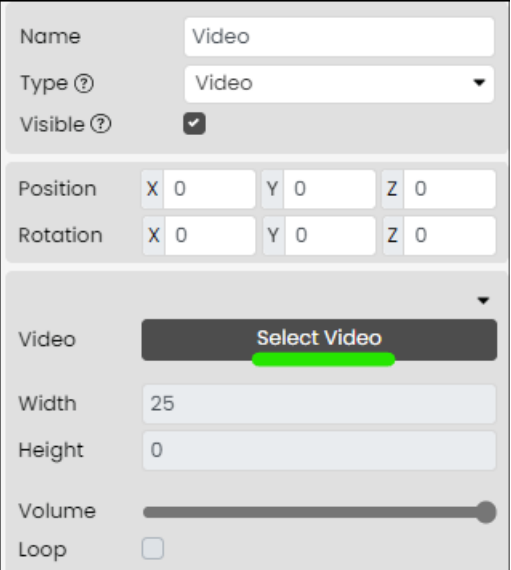

a. 4. Selecione um vídeo 2D existente ou carregue um a partir do seu dispositivo.

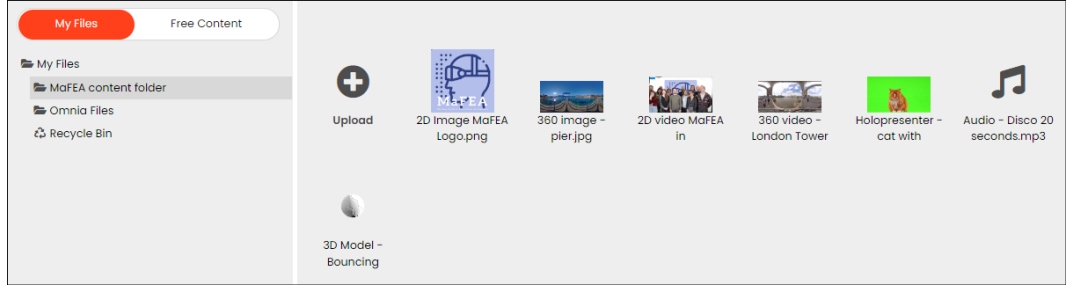

5. Renomeie o local para que seja fácil identificá-lo mais tarde.

a.

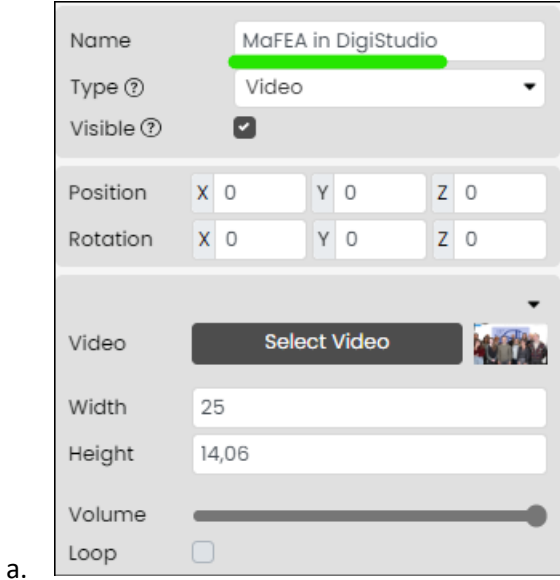

5 - Adicionando conteúdo aos espaços do Fectar

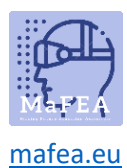

O vídeo 2D foi agora adicionado. Para obter informações sobre como editar um spot de vídeo 2D, leia o guia "Gerenciando conteúdo em espaços Fectar".

<span id="page-6-0"></span>Adicionando spots de vídeo do apresentador Holo ao Fectar [Leia mais sobre os requisitos de arquivo para vídeos do apresentador Holo.](https://support.fectar.com/hc/en-nl/articles/8656688395921-What-are-the-file-requirements-for-a-Holopresenter-Video-)

Um vídeo holo apresentador, é um vídeo onde alguém está na frente de uma tela verde. Quando isso é adicionado a um espaço Fectar, a tela verde é tornada transparente, dando a impressão de que a pessoa está em pé no espaço Fectar.

1. No seu espaço, clique na seta lateral Adicionar Conteúdo e, em seguida, clique em Adicionar local.

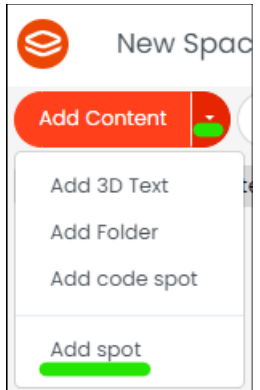

a.

a.

a.

2. Clique em Imagem e Vídeo Avançados e, em seguida, clique em Holo presenter.

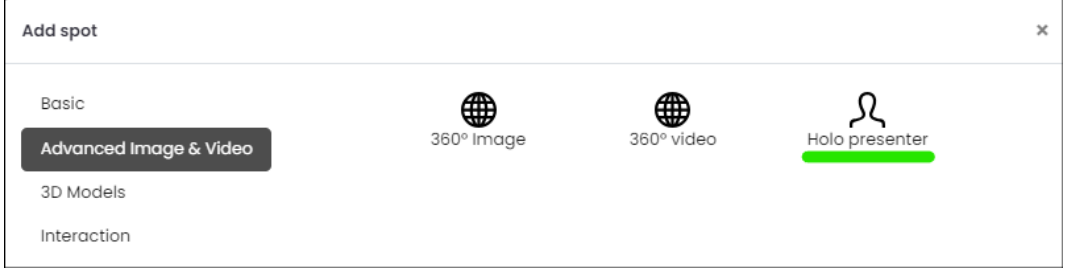

3. Nas configurações locais, clique no botão Selecionar apresentador Holo.

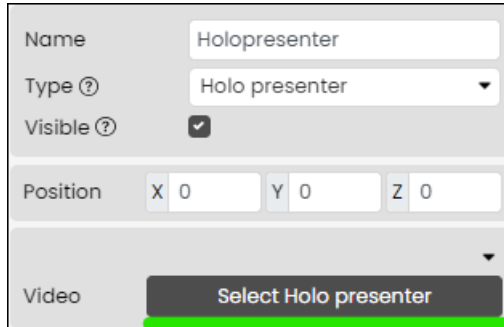

4. Selecione um vídeo existente com um ecrã verde visível ou carregue um a partir do seu dispositivo.

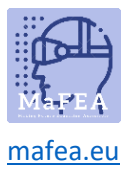

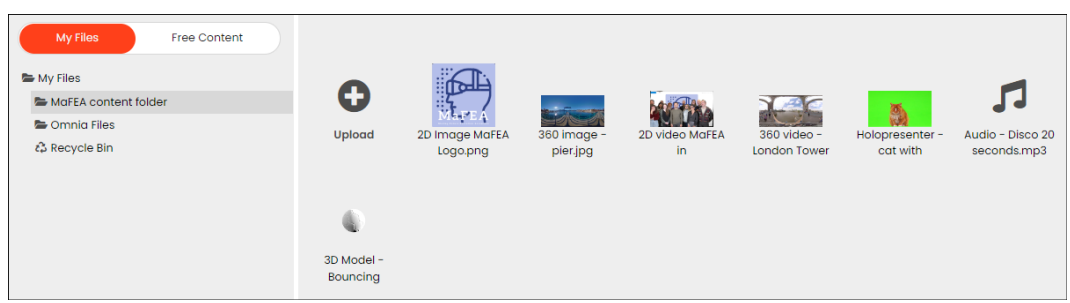

5. Renomeie o local para que seja fácil identificá-lo mais tarde.

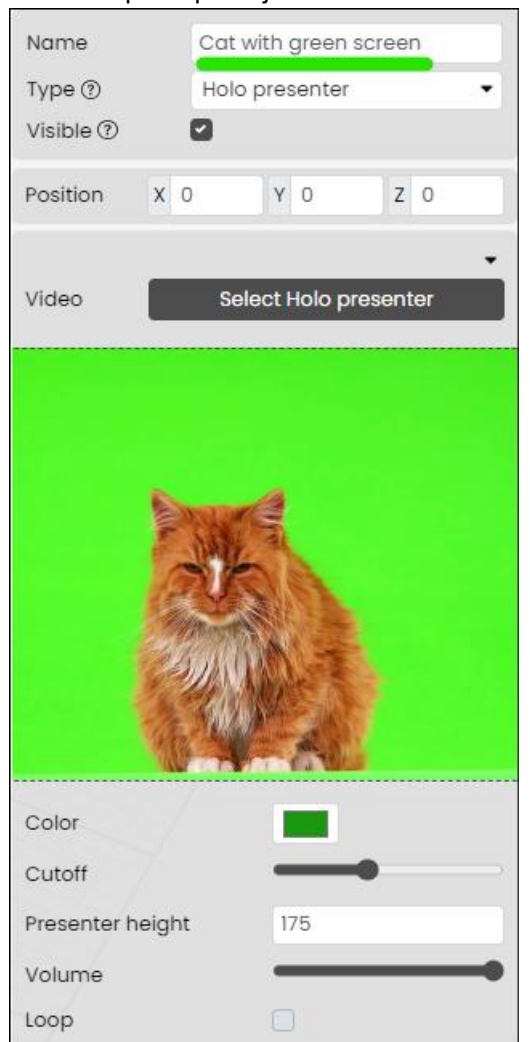

O apresentador Holo é agora adicionado. Para obter informações sobre como editar um local de apresentador Holo, leia o guia "Gerenciando conteúdo em espaços Fectar".

#### <span id="page-7-0"></span>Adicionar 360 pontos de imagem ao Fectar

a.

[Leia mais sobre os requisitos de arquivo para imagens 360.](https://support.fectar.com/hc/en-nl/articles/4409448583953-What-are-the-file-requirements-for-360-images-and-Videos-)

1. No seu espaço, clique na seta lateral Adicionar Conteúdo e, em seguida, clique em Adicionar local.

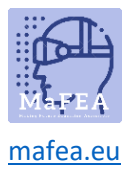

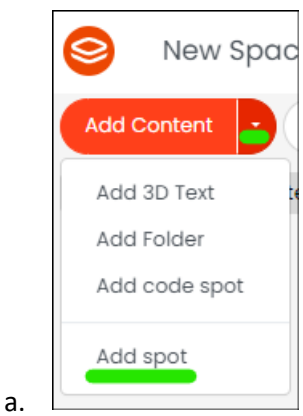

a.

a.

a.

2. Clique em Imagem avançada & Vídeo e, em seguida, clique em Imagem 360.

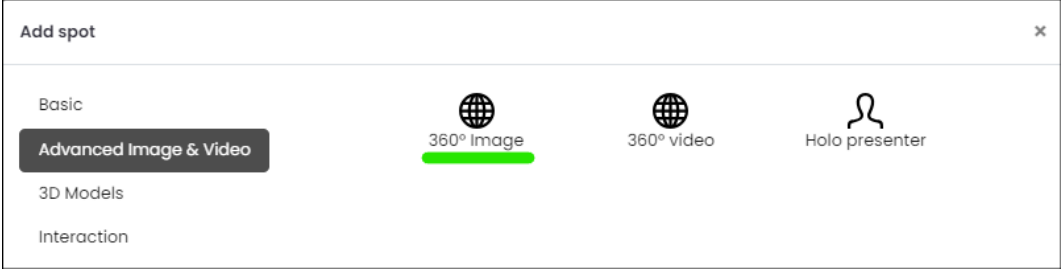

3. Nas configurações locais, clique no botão Selecionar imagem.

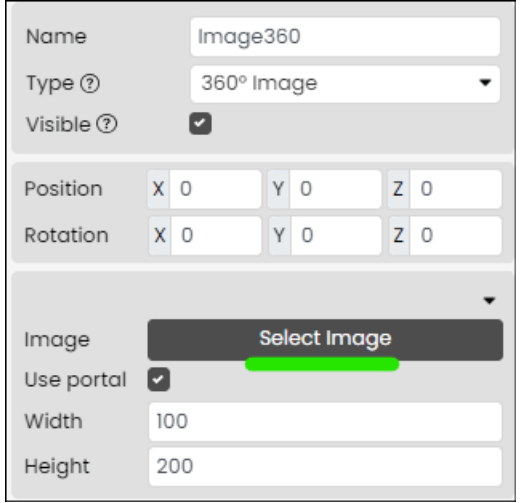

4. Selecione uma imagem 360 existente ou carregue uma a partir do seu dispositivo.

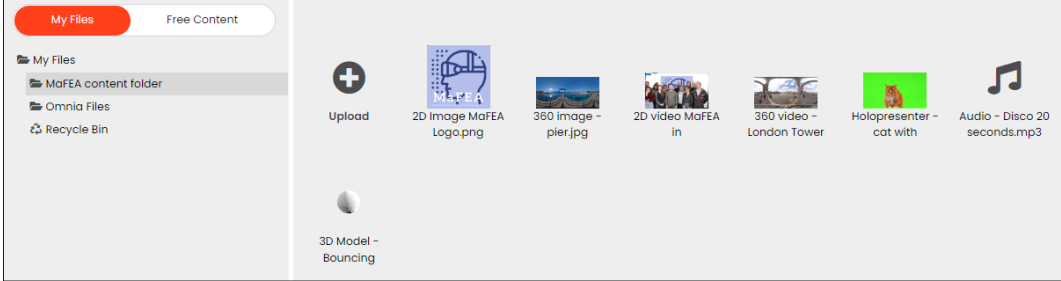

5. Renomeie o local para que seja fácil identificá-lo mais tarde.

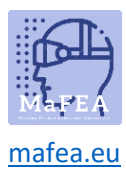

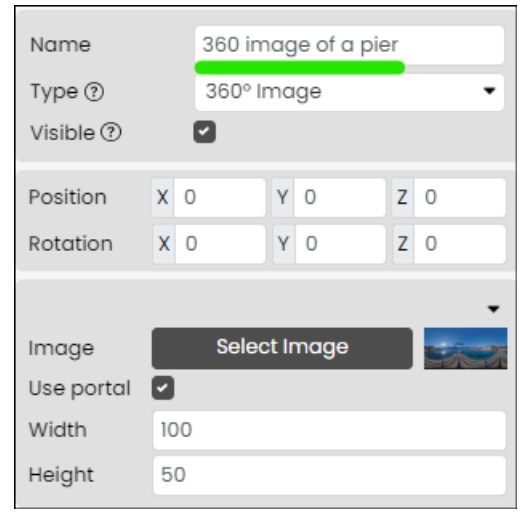

A imagem 360 foi adicionada. Para obter informações sobre como editar um spot de imagem 360, leia o guia "Gerenciando conteúdo em espaços Fectar".

## <span id="page-9-0"></span>Adicionando 360 spots de vídeo ao Fectar

a.

a.

[Leia mais sobre os requisitos de arquivo para vídeos 360.](https://support.fectar.com/hc/en-nl/articles/4409448583953-What-are-the-file-requirements-for-360-images-and-Videos-)

1. No seu espaço, clique na seta lateral Adicionar Conteúdo e, em seguida, clique em Adicionar local.

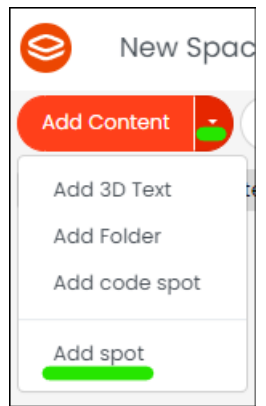

a. 2. Clique em Imagem e Vídeo Avançados e, em seguida, clique em Vídeo 360.

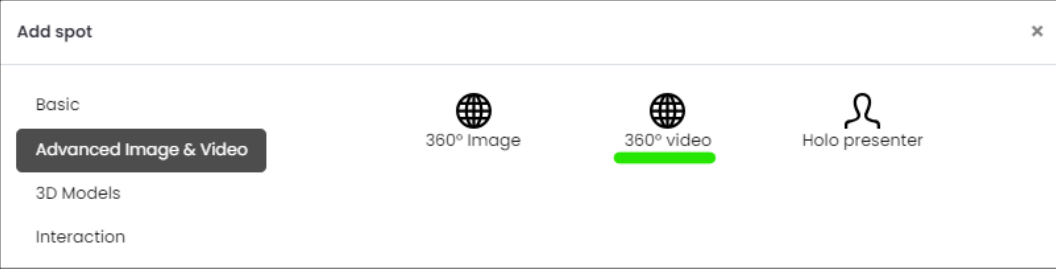

3. Nas configurações locais, clique no botão Selecionar vídeo.

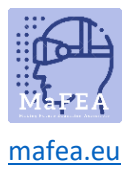

a.

a.

## MaFEA – Tornar a Educação do Futuro Acessível

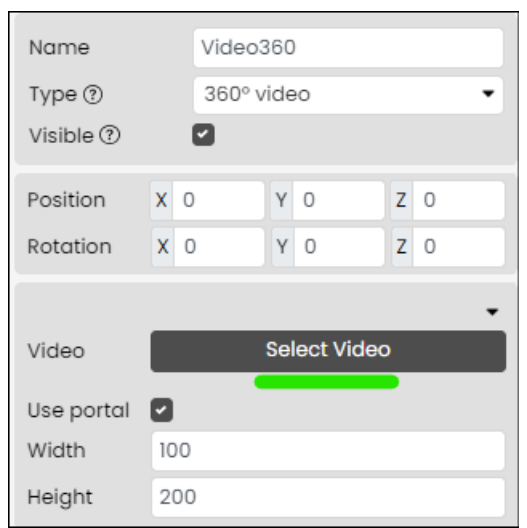

4. Selecione um vídeo 360 existente ou carregue um a partir do seu dispositivo.

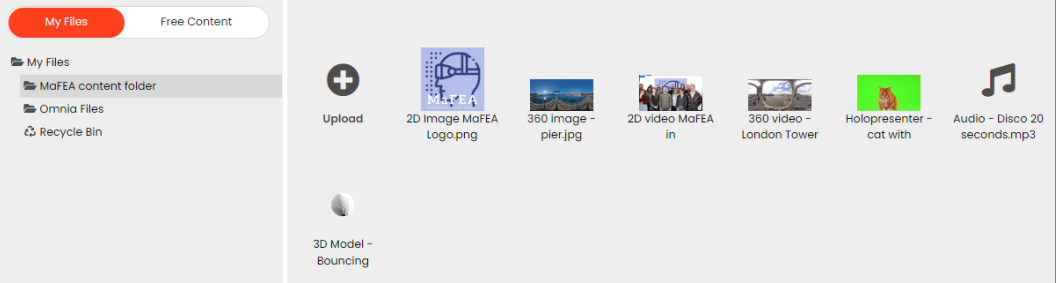

5. Renomeie o local para que seja fácil identificá-lo mais tarde.

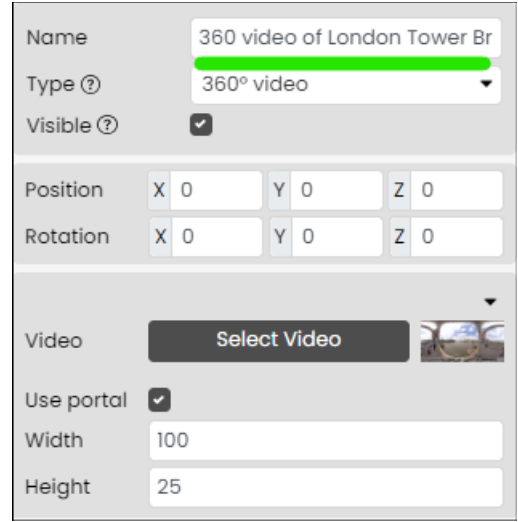

O vídeo 360 foi agora adicionado. Para obter informações sobre como editar um spot de vídeo 3D, leia o guia "Gerenciando conteúdo em espaços Fectar".

#### <span id="page-10-0"></span>Adicionar spots de áudio ao Fectar [Leia mais sobre os requisitos de arquivo para áudio.](https://support.fectar.com/hc/en-nl/articles/4409404937361-What-are-the-file-requirements-for-Audio-Files-)

1. No seu espaço, clique na seta lateral Adicionar Conteúdo e, em seguida, clique em Adicionar local.

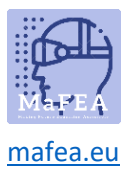

New Spac

Q

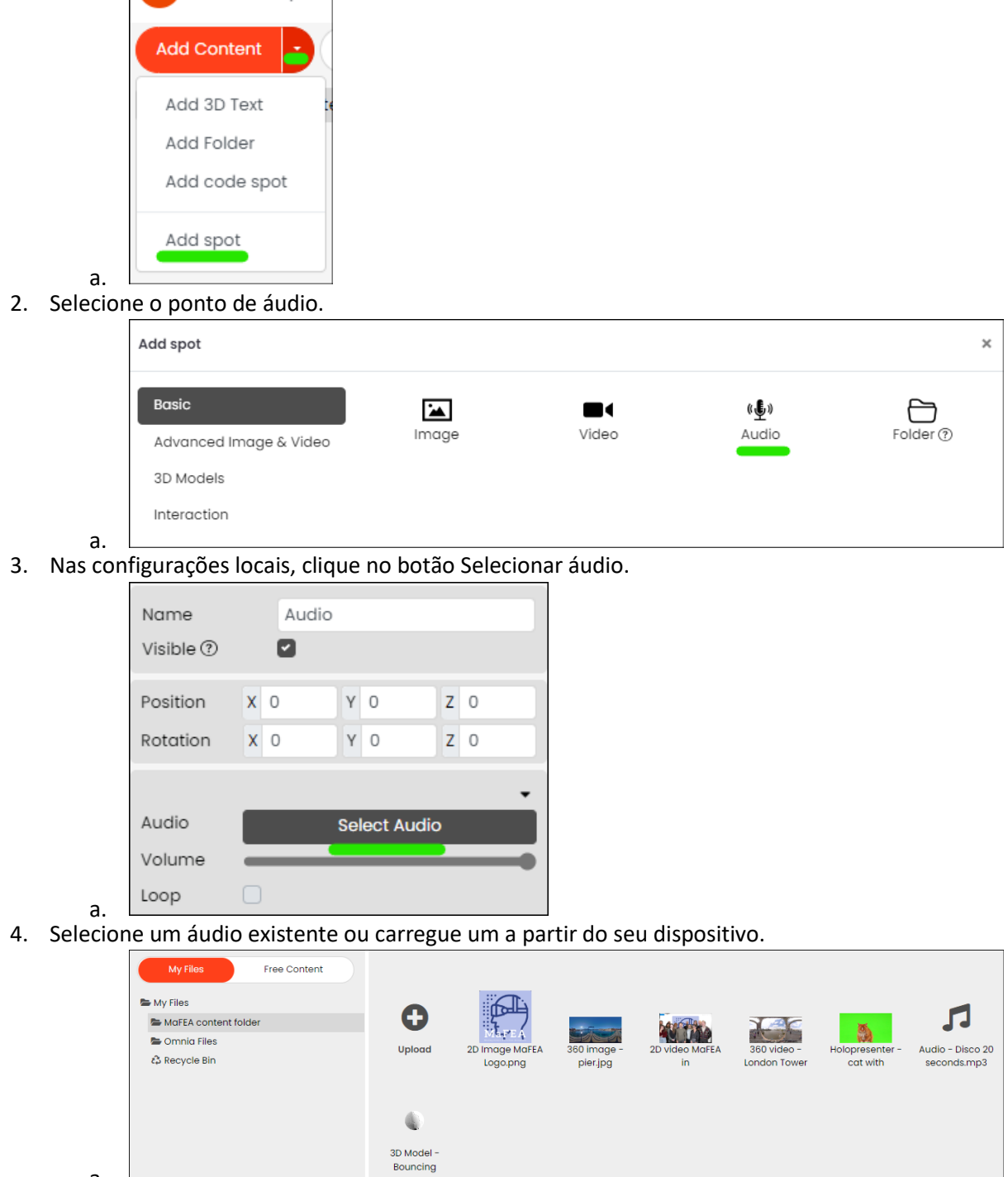

5. Renomeie o local para que seja fácil identificá-lo mais tarde.

a.

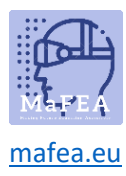

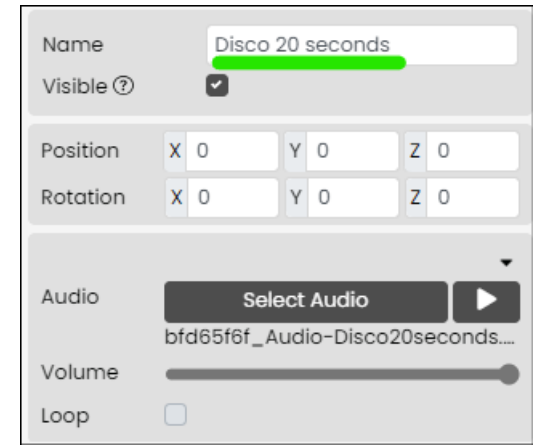

O áudio foi adicionado. Para obter informações sobre como editar um spot de áudio, leia o guia "Gerenciando conteúdo em espaços Fectar".

### <span id="page-12-0"></span>Adicionar pontos de modelo 3D ao Fectar [Leia mais sobre os requisitos de arquivo modelos 3D.](https://support.fectar.com/hc/en-nl/articles/4410504131345-What-are-the-file-requirements-for-glTF-and-GLB)

1. No seu espaço, clique na seta lateral Adicionar Conteúdo e, em seguida, clique em Adicionar local.

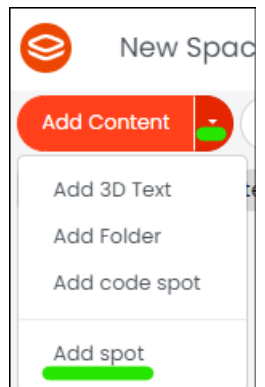

a.

a.

a.

2. Clique em Modelos 3D e, em seguida, clique em GLTF ou OBJ, dependendo do tipo de modelo 3D que está a adicionar.

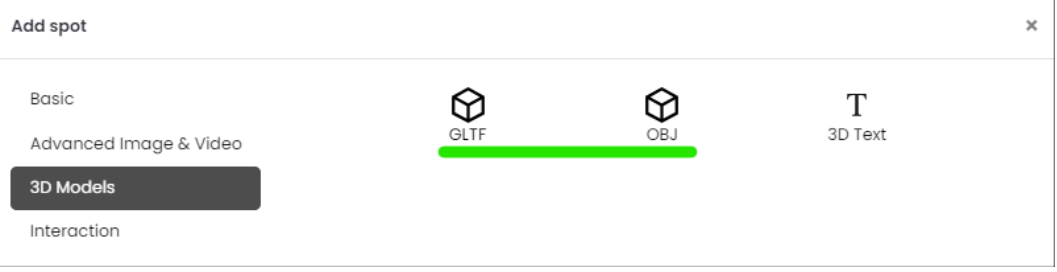

3. Nas configurações locais, clique no botão Selecionar GLTF ou Selecionar OBJ.

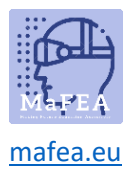

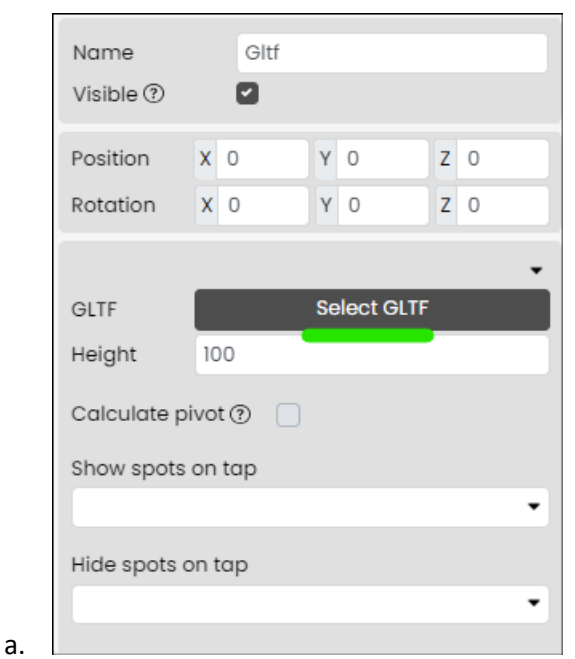

4. Selecione um modelo 3D existente ou carregue um a partir do seu dispositivo.

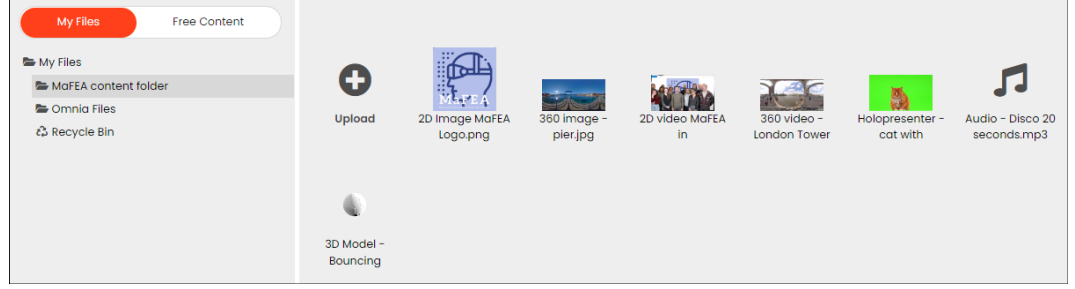

5. Renomeie o local para que seja fácil identificá-lo mais tarde.

a.

a.

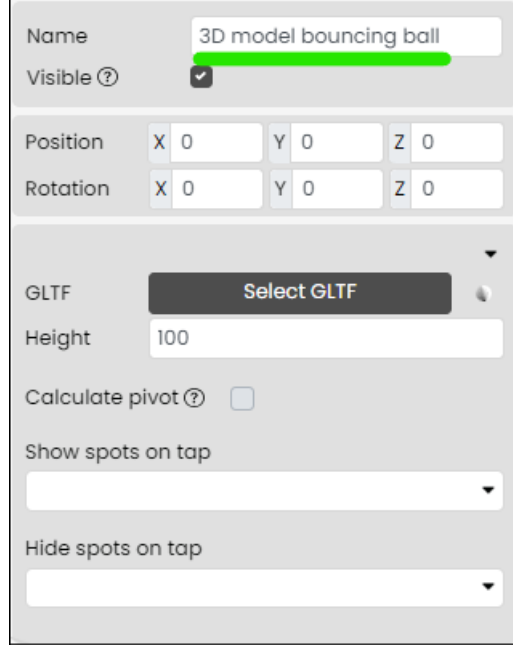

O modelo 3D foi agora adicionado. Para obter informações sobre como editar um ponto de modelo 3D, leia o guia "Gerenciando conteúdo em espaços Fectar".

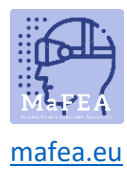

#### <span id="page-14-0"></span>Adicionar pontos de texto 3D ao Fectar

1. No seu espaço, clique na seta lateral Adicionar Conteúdo e, em seguida, clique em Adicionar Texto 3D.

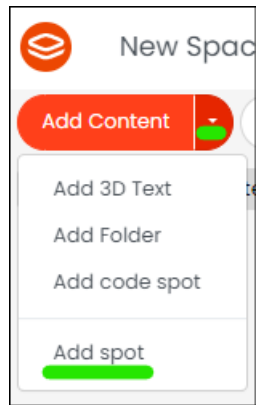

a.

a.

2. Clique em Modelos 3D e, em seguida, clique no botão Texto 3D.

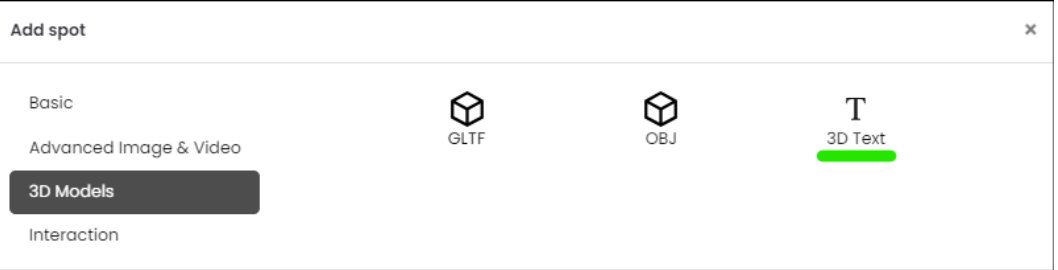

3. Nas configurações locais, adicione seu texto à área de texto.

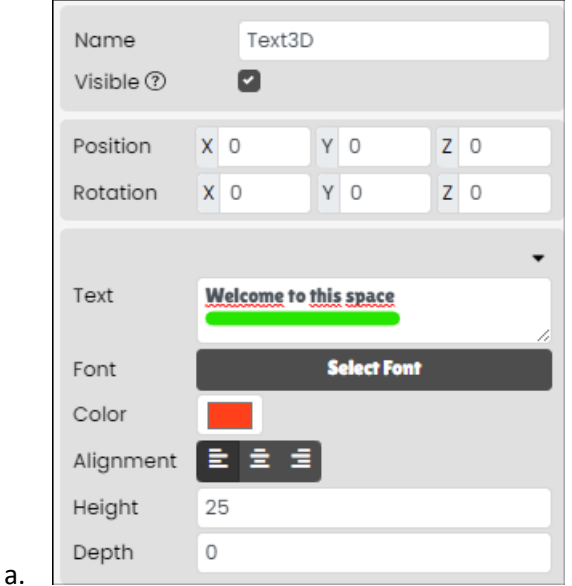

4. Renomeie o local para que seja fácil identificá-lo mais tarde.

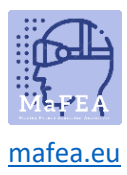

## MaFEA – Tornar a Educação do Futuro Acessível

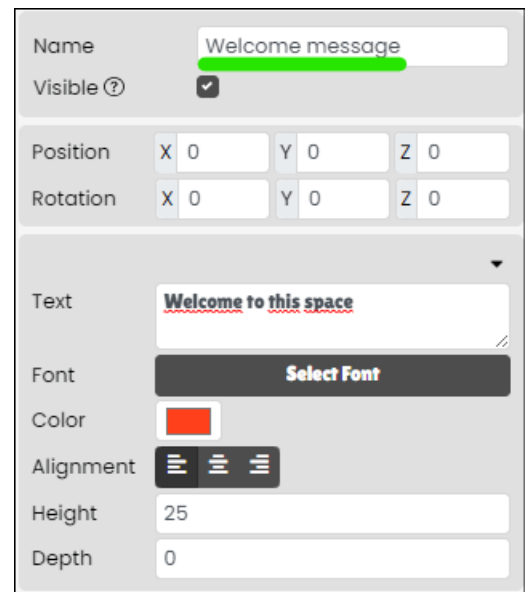

O texto 3D foi agora adicionado. Para obter informações sobre como editar um ponto de texto 3D, leia o guia "Gerenciando conteúdo em espaços Fectar".

#### <span id="page-15-0"></span>Adicionar um ponto de navegação espacial ao Fectar

Um ponto de navegação espacial direcionará os usuários para outro de seus espaços Fectar. Ele precisa de uma imagem para ser visível para os usuários.

1. No seu espaço, clique na seta lateral Adicionar Conteúdo e, em seguida, clique em Adicionar local.

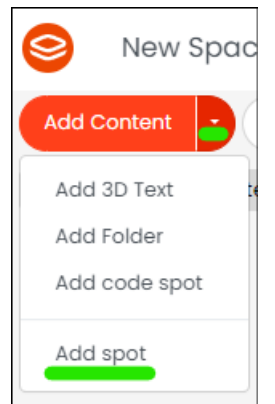

a. 2. Clique em Interação e, em seguida, clique no botão Navigate.

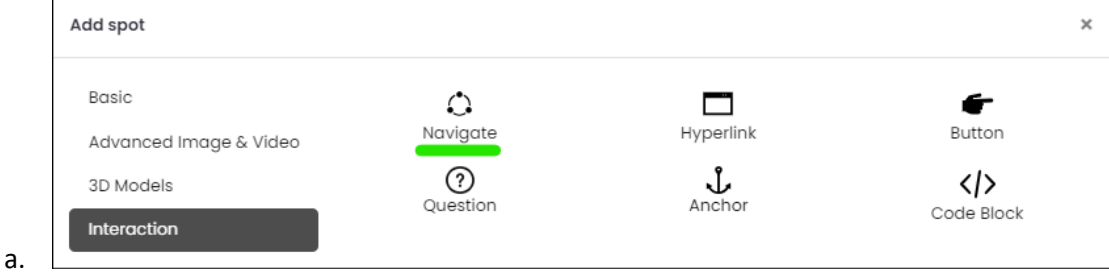

3. Nas configurações locais, clique no botão Selecionar imagem.

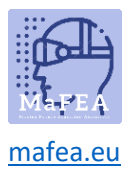

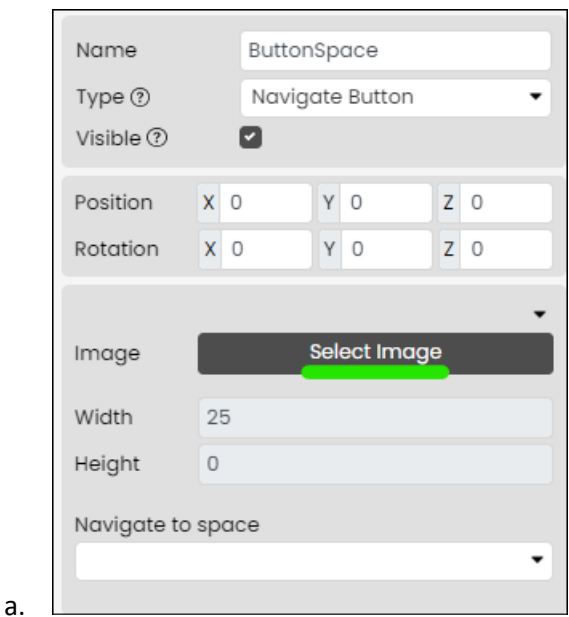

4. Selecione uma imagem existente ou carregue uma a partir do seu dispositivo. **Atenção! Já existem muitos botões na pasta Free Content > Fectar Assets e na pasta Free Content > Icons.**

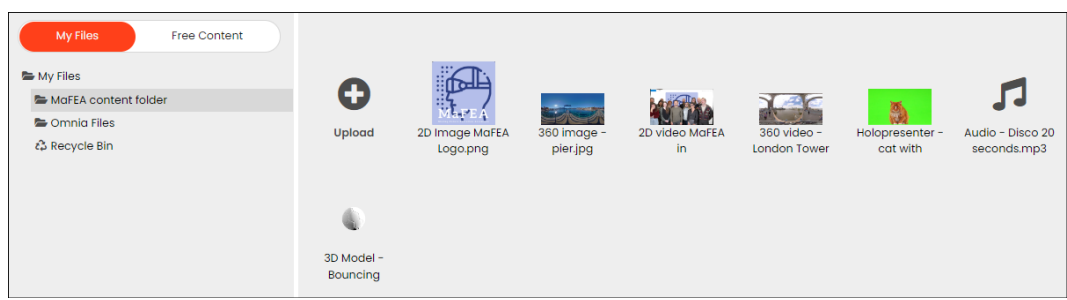

5. Renomeie o local para que seja fácil identificá-lo mais tarde.

a.

a.

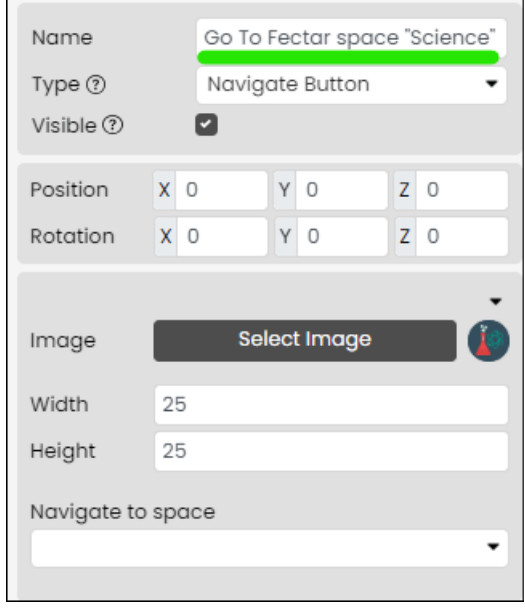

O botão de navegação de espaço foi agora adicionado. Para obter informações sobre como editar um botão de navegação espacial, leia o guia "Gerenciando conteúdo em espaços Fectar".

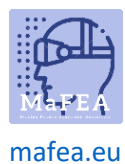

#### <span id="page-17-0"></span>Adicionando um ponto de hiperlink ao Fectar

Um ponto de hiperlink direcionará os usuários para um endereço da Web. Ele precisa de uma imagem para ser visível para os usuários.

1. No seu espaço, clique na seta lateral Adicionar Conteúdo e, em seguida, clique em Adicionar local.

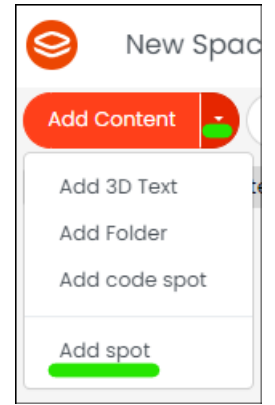

a.

a.

a.

2. Clique em Interação e, em seguida, clique no botão Hiperlink.

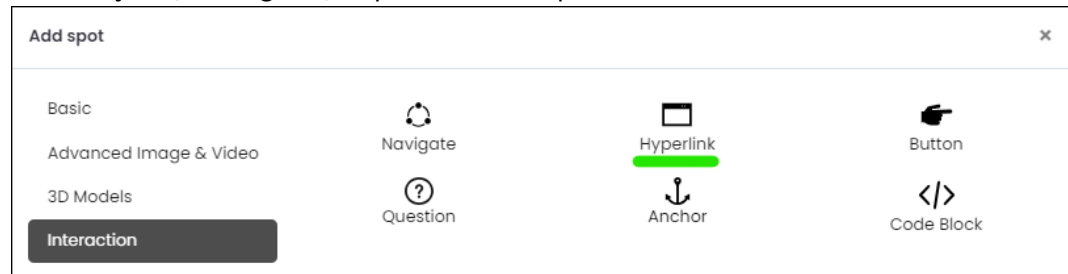

3. Nas configurações locais, clique no botão Selecionar imagem.

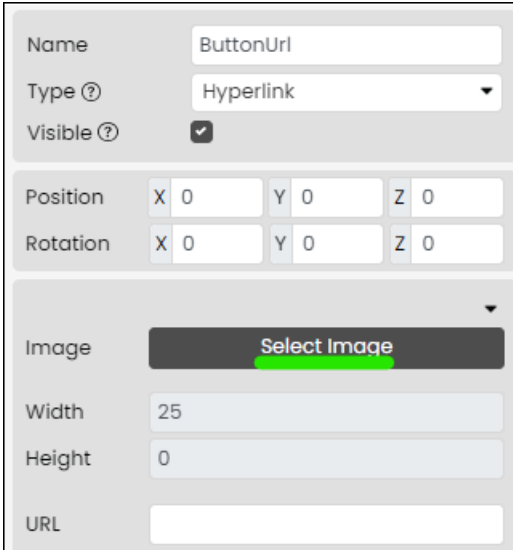

4. Selecione uma imagem existente ou carregue uma a partir do seu dispositivo. **Atenção! Já existem muitos botões na pasta Free Content > Fectar Assets e na pasta Free Content > Icons.**

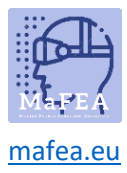

a.

a.

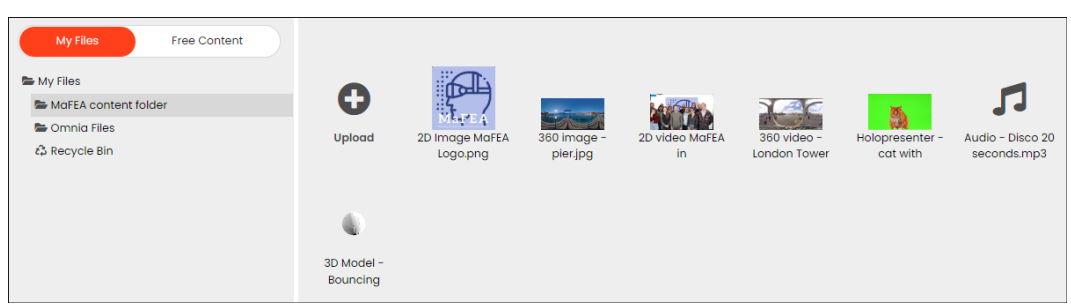

5. Renomeie o local para que seja fácil identificá-lo mais tarde.

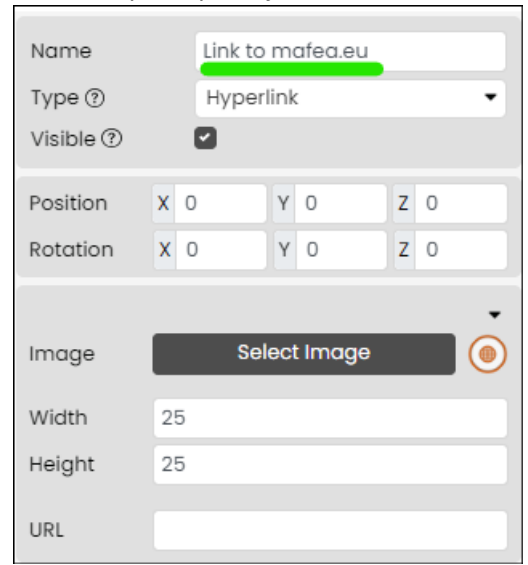

O botão de hiperlink foi adicionado. Para obter informações sobre como editar um botão de hiperlink, leia o guia "Gerenciando conteúdo em espaços Fectar".

#### <span id="page-18-0"></span>Adicionar um ponto do botão mostrar/ocultar ao Fectar

Um ponto do botão mostrar/ocultar mostrará ou ocultará outros pontos quando usado. Ele precisa de uma imagem para ser visível para os usuários.

1. No seu espaço, clique na seta lateral Adicionar Conteúdo e, em seguida, clique em Adicionar local.

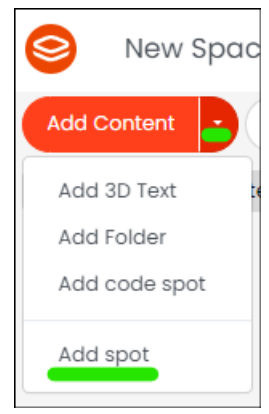

2. Clique em Interação e, em seguida, clique no botão Botão.

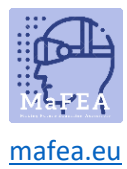

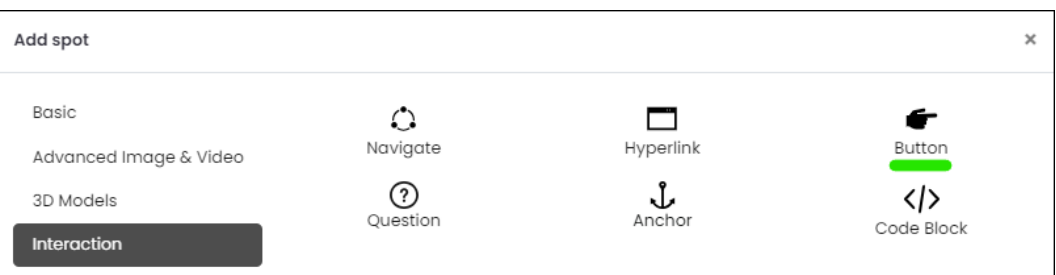

a. 3. Nas configurações locais, clique no botão Selecionar imagem.

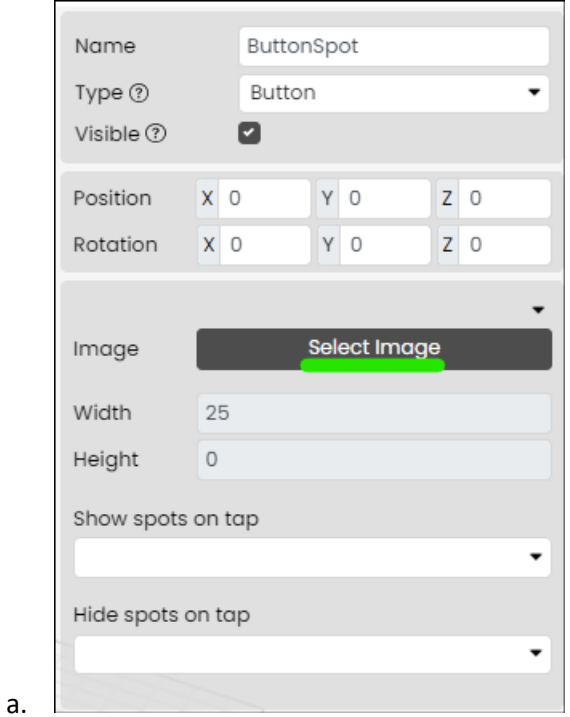

4. Selecione uma imagem existente ou carregue uma a partir do seu dispositivo. **Atenção! Já existem muitos botões na pasta Free Content > Fectar Assets e na pasta Free Content > Icons.**

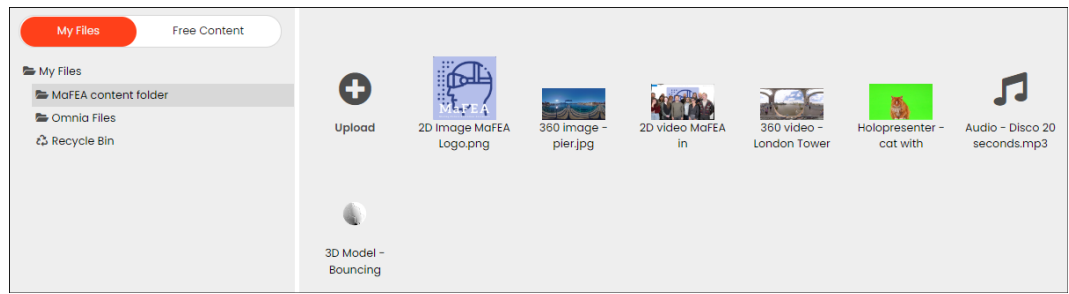

5. Renomeie o local para que seja fácil identificá-lo mais tarde.

a.

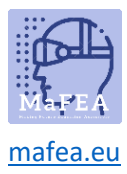

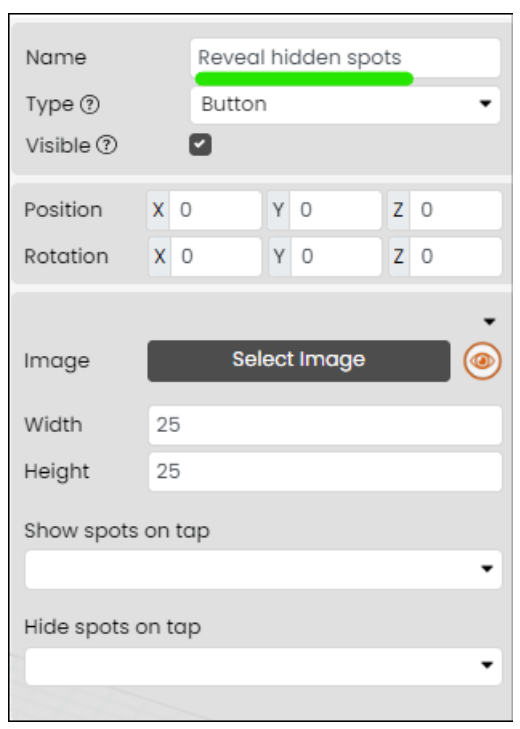

O botão mostrar/ocultar foi agora adicionado. Para obter informações sobre como editar um botão mostrar/ocultar, leia o guia "Gerenciando conteúdo em espaços Fectar".

#### <span id="page-20-0"></span>Adicionar um ponto de pergunta ao Fectar

a.

a.

Um ponto de pergunta solicitará que os usuários respondam a uma pergunta. Depois de responder, pode mostrar ou ocultar outros pontos. Ele precisa de uma imagem para ser visível para os usuários.

1. No seu espaço, clique na seta lateral Adicionar Conteúdo e, em seguida, clique em Adicionar local.

![](_page_20_Picture_7.jpeg)

2. Clique em Interação e, em seguida, clique no botão Pergunta.

![](_page_20_Picture_74.jpeg)

![](_page_21_Picture_0.jpeg)

3. Nas configurações locais, clique no botão Selecionar imagem.

![](_page_21_Picture_56.jpeg)

4. Selecione uma imagem existente ou carregue uma a partir do seu dispositivo. **Atenção! Já existem muitos botões na pasta Free Content > Fectar Assets e na pasta Free Content > Icons.**

![](_page_21_Picture_57.jpeg)

5. Renomeie o local para que seja fácil identificá-lo mais tarde.

![](_page_22_Picture_0.jpeg)

![](_page_22_Picture_56.jpeg)

O botão de pergunta foi agora adicionado. Para obter informações sobre como editar um botão de pergunta, leia o guia "Gerenciando conteúdo em espaços Fectar".

#### <span id="page-22-0"></span>Adicionar um ponto de ancoragem ao Fectar

a.

Um ponto âncora é uma forma de colocar o conteúdo do seu espaço em relação a uma imagemâncora no mundo real. Exige que você:

- 1. No mundo real, imprima a âncora universal da Fectar e coloque-a em algum lugar, por exemplo, em uma mesa.
- 2. No seu espaço Fectar, adicione uma âncora e organize o seu conteúdo em torno da âncora.

![](_page_23_Picture_0.jpeg)

Quando um usuário tem seu espaço Fectar aberto e, em seguida, encontra e visualiza o ponto de ancoragem na mesa, todo o seu conteúdo será organizado da mesma forma que foi organizado em torno da âncora virtual. Encontrar e visualizar o ponto de ancoragem também pode mostrar ou ocultar outros pontos.

1. No seu espaço, clique na seta lateral Adicionar Conteúdo e, em seguida, clique em Adicionar local.

![](_page_23_Picture_4.jpeg)

a.

2. Clique em Interação e, em seguida, clique no botão Âncora.

![](_page_23_Picture_72.jpeg)

O ponto de ancoragem é agora adicionado. Para obter mais informações sobre como editar um ponto de ancoragem, leia o guia "Gerenciando conteúdo em espaços Fectar".